#### **FenixEdu @IGOT Matrículas Mestrados | Doutoramentos**

- *. introdução*
- *. acesso FenixEdu*
- *. inscrição exemplo*

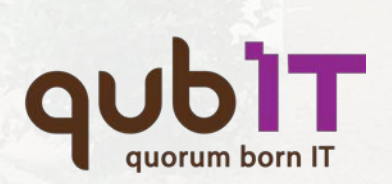

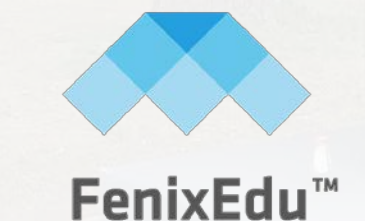

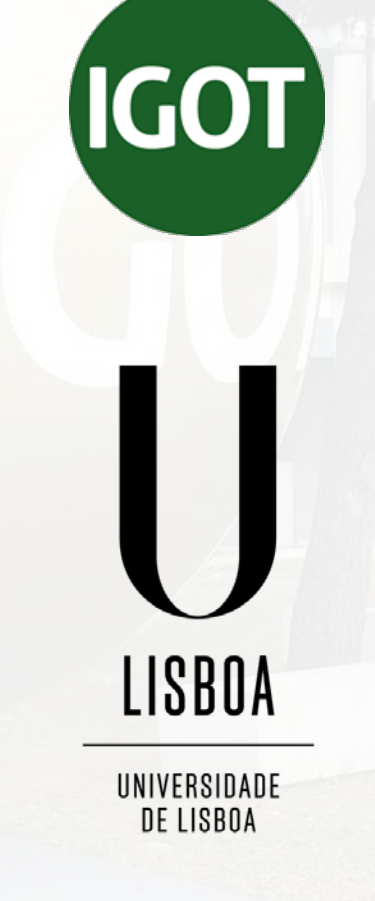

**COMPETE** 

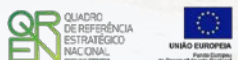

# **| acesso FenixEdu**

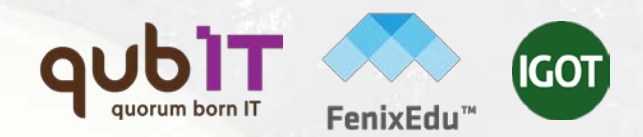

#### . autenticação

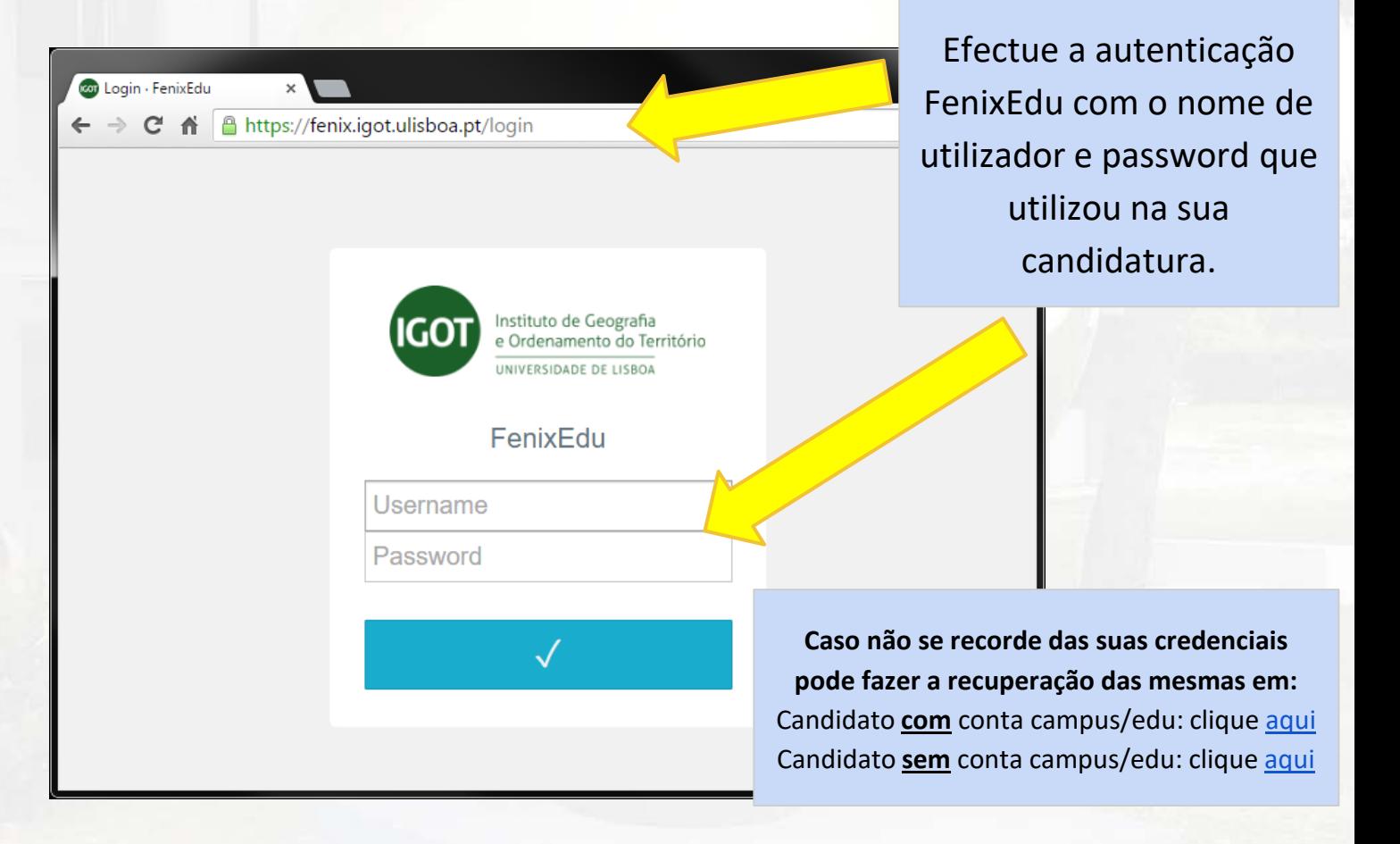

**<https://fenix.igot.ulisboa.pt/>**

### **| inscrição exemplo**

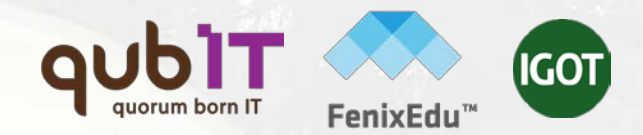

#### . inscrições online **FenixEdu**

**1**. No separador candidato clique em **"Detalhe"** no curso em que ficou colocado e que pretende frequentar.

- **2**. Nesta nova janela clique no botão **"Aceitar Pré-Condições de Matrícula".**
- **3.** Após clique **,** será criado um novo separador com o nome "**Pré-Condições de Matrícula**"

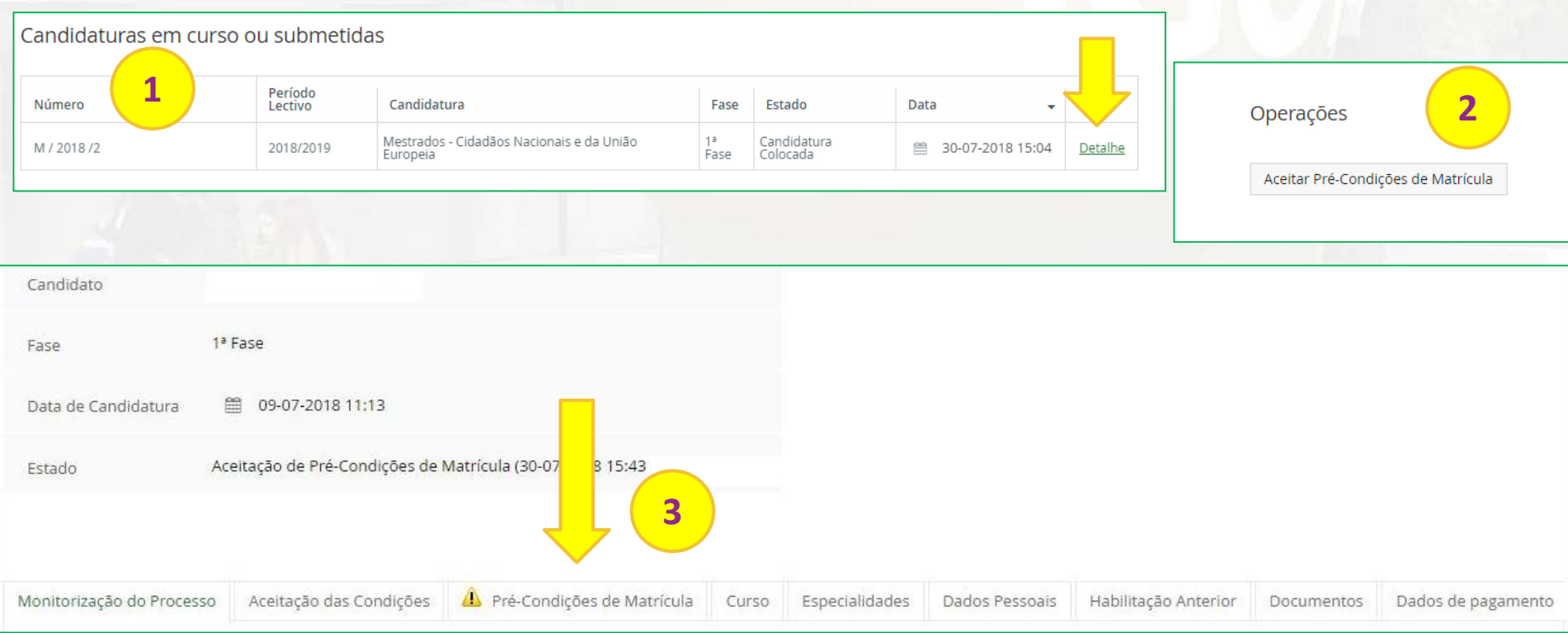

## **| inscrição exemplo** . inscrições online **FenixEdu**

**4**. No separador "**Pré-Condições de Matrícula**" deverá fazer o download do Termo de Aceitação. Após preenchimento deve apor sua assinatura (digital qualificada ou manuscrita) e fazer upload do referido documento, clicando em "Enviar para Validação".

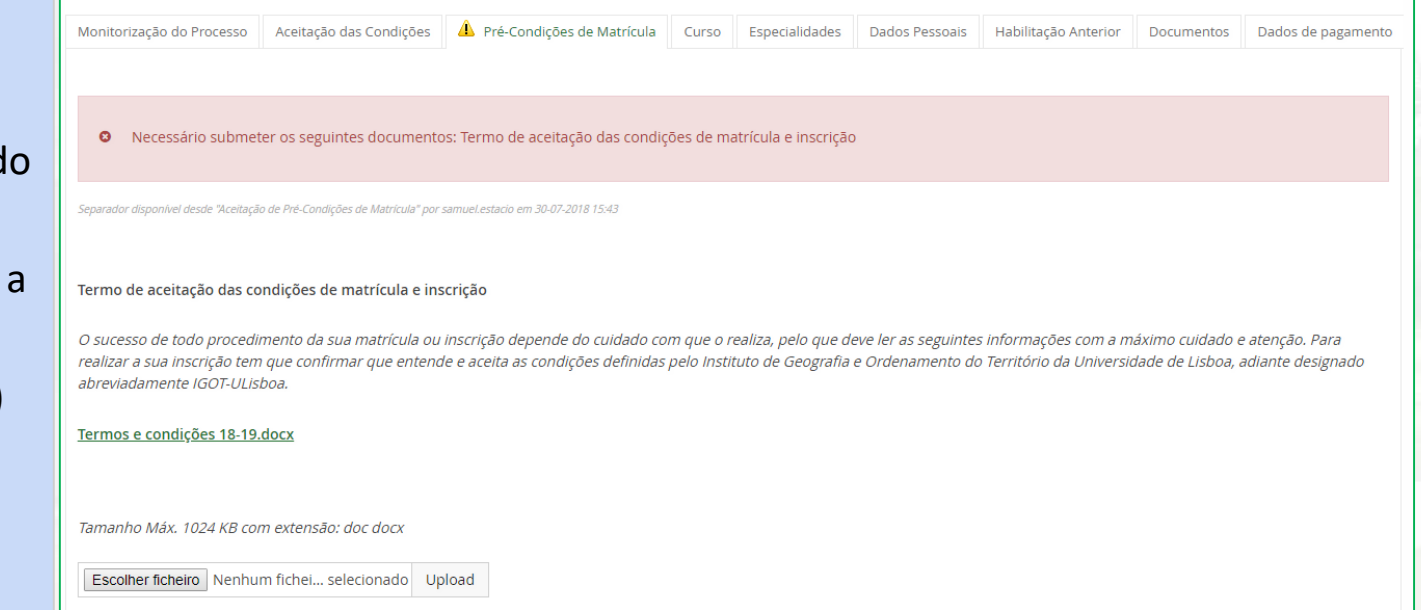

**5**. Após upload deverá aguardar que os serviços académicos validem o documento agora submetido. O processo de validação pode demorar 48h. Após verificação, será contactado, via e-mail, para dar continuidade à sua matrícula.

# **| inscrição exemplo** . inscrições online **FenixEdu**

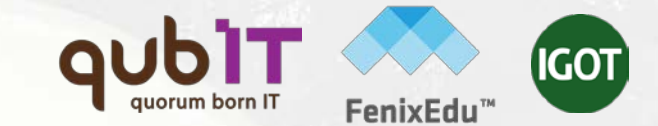

**1**. Após validação das Pré-Condições de Matrícula, aceda novamente, ao separador candidato e clique em **"Detalhe"** no curso em que ficou colocado e que pretende frequentar.

**2**. Nesta nova janela clique no botão **"Realizar matrícula".**

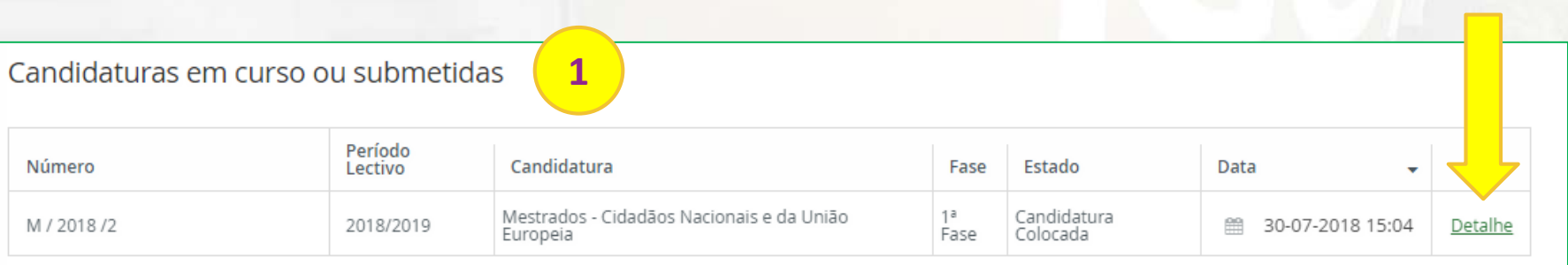

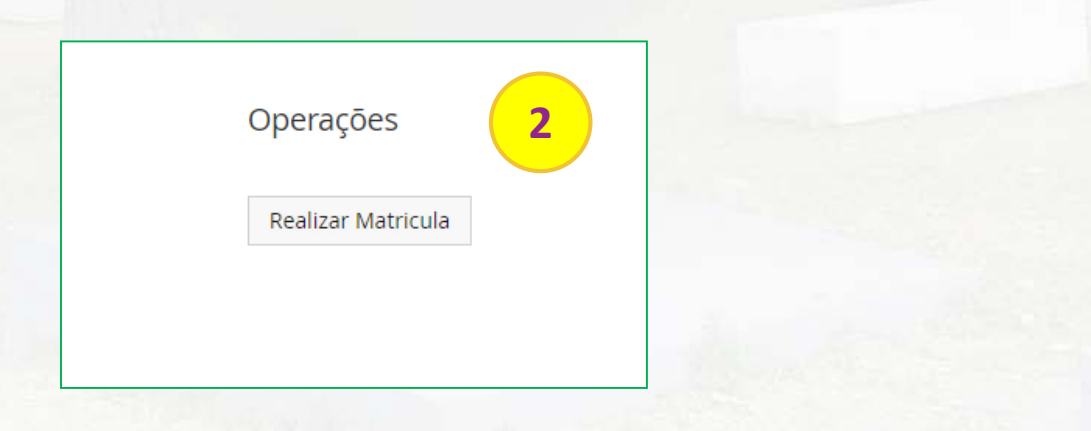

#### **| inscrição exemplo** . Ativação da conta EDU.ULisboa

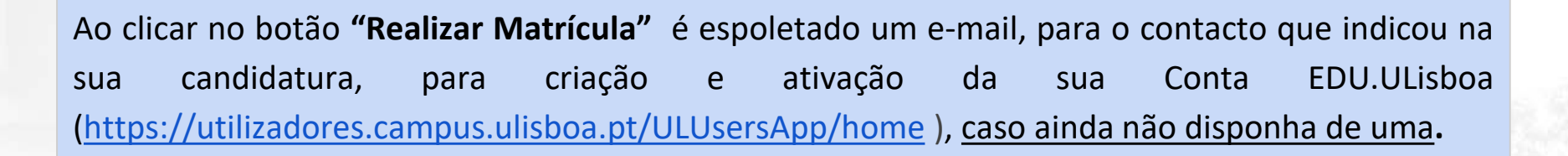

#### **ATENÇÃO:**

- **1. Antes de ativar a Conta EDU** deverá finalizar a sua matrícula de acordo com os procedimentos indicados nos passos seguintes deste manual;
- **2. Se**, por algum motivo, **antes de terminar o processo de matrícula,** sair da Plataforma Fénix, o próximo acesso que realizar nesta plataforma já terá que ser efetuado com a sua Conta EDU**.**

**Nota:** Caso não rececione o e-mail de criação da conta, antes de contactar estes serviços, verifique a sua caixa de SPAM.

### **| inscrição exemplo** . inscrição em disciplinas

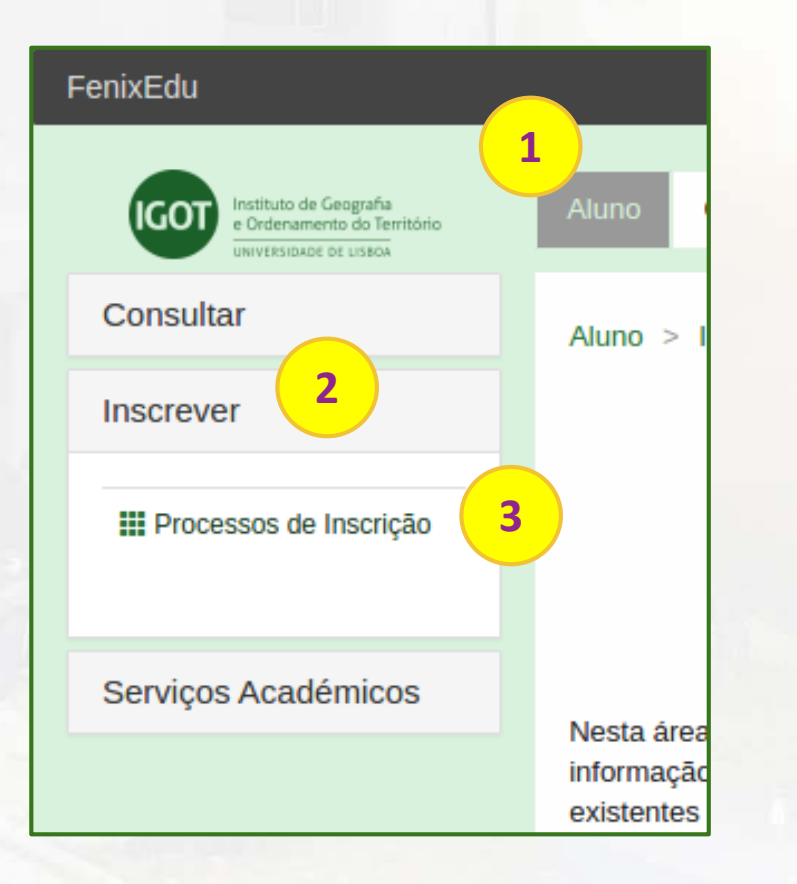

**1**. no menu de topo, seleccione a opção **"Candidato"** ou "**Aluno**" e inicie a sua matrícula preenchendo o formulário "Ficha Azul".

IGO

**2**. no menu lateral, expanda a opção "**Inscrever**";

**3**. escolha a sub-opção "**Processos de Inscrição**" para se inscrever nas unidades curriculares que pretende efectuar.

## **| inscrição exemplo** . instruções iniciais

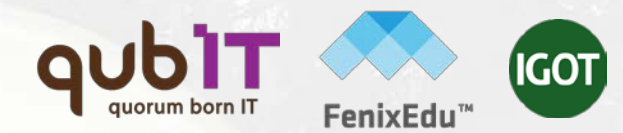

#### Bem-vindo ao IGOT

Matrícula 1ª vez, Mestrado e Doutoramento (1ª Fase) Mestrado Bolonha em SIG e Modelação Territorial Aplicados ao Ordenamento

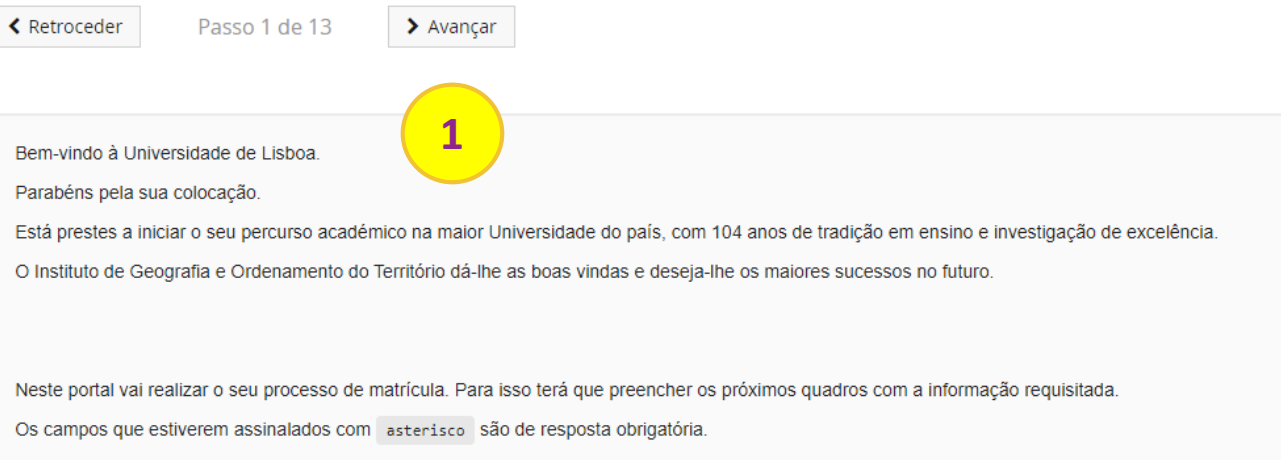

Para concluir a matrícula não se esqueça de imprimir o documento que lhe será apresentado no final do processo

**1**. leia as instruções de matrícula e inscrição e clique em "**Avançar".**

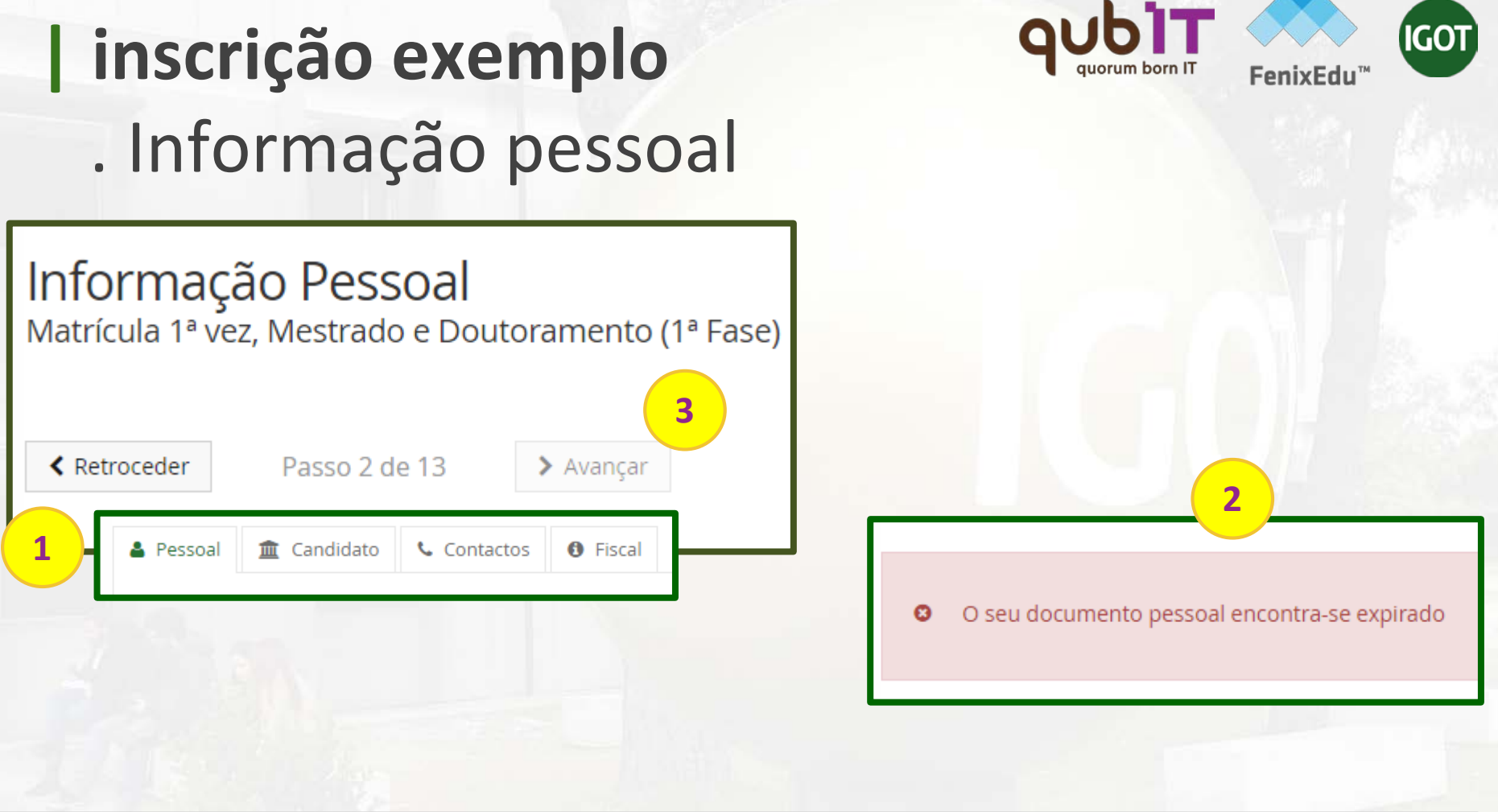

- 1. Preencha os seus "**Dados Pessoais**" e "**Contactos**".
- 2. Caso algum dado não esteja conforme, o Fénix alertá-lo-á para efetuar a correção da informação. Não conseguirá avançar na matrícula/inscrição caso não corrija/preencha os dados necessários.
- 3. Após verificação e/ou correção deverá clicar em "**Avançar**"

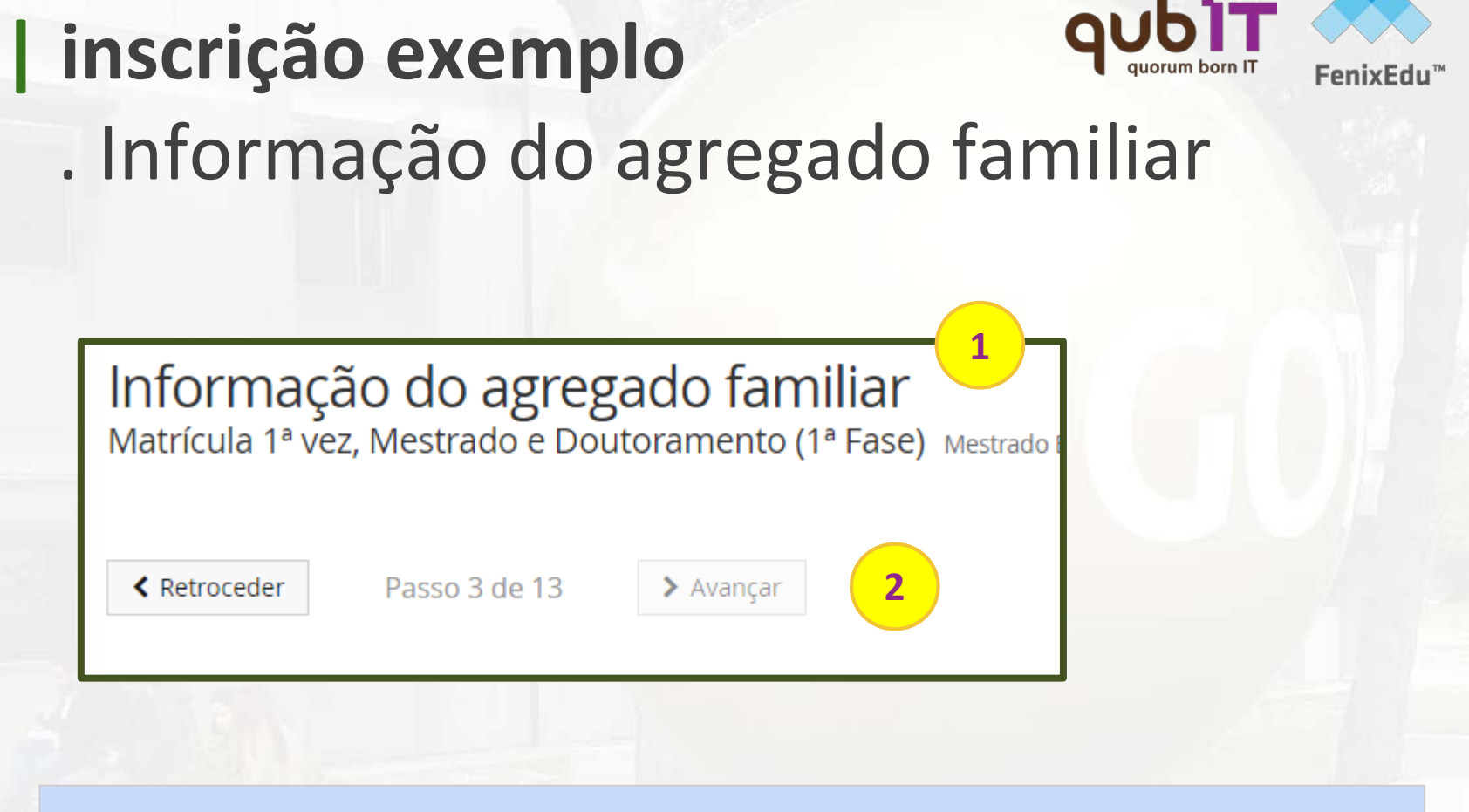

IGO

- 1. Neste separador deve preencher um conjunto de informação referente aos seu agregado familiar
- 2. Após preenchimento deverá clicar em "**Avançar**"

# **| inscrição exemplo**

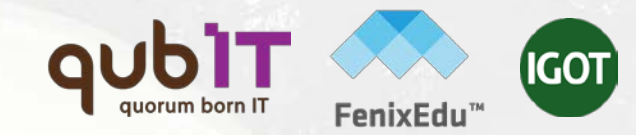

#### . Qualificação do Grau Anterior

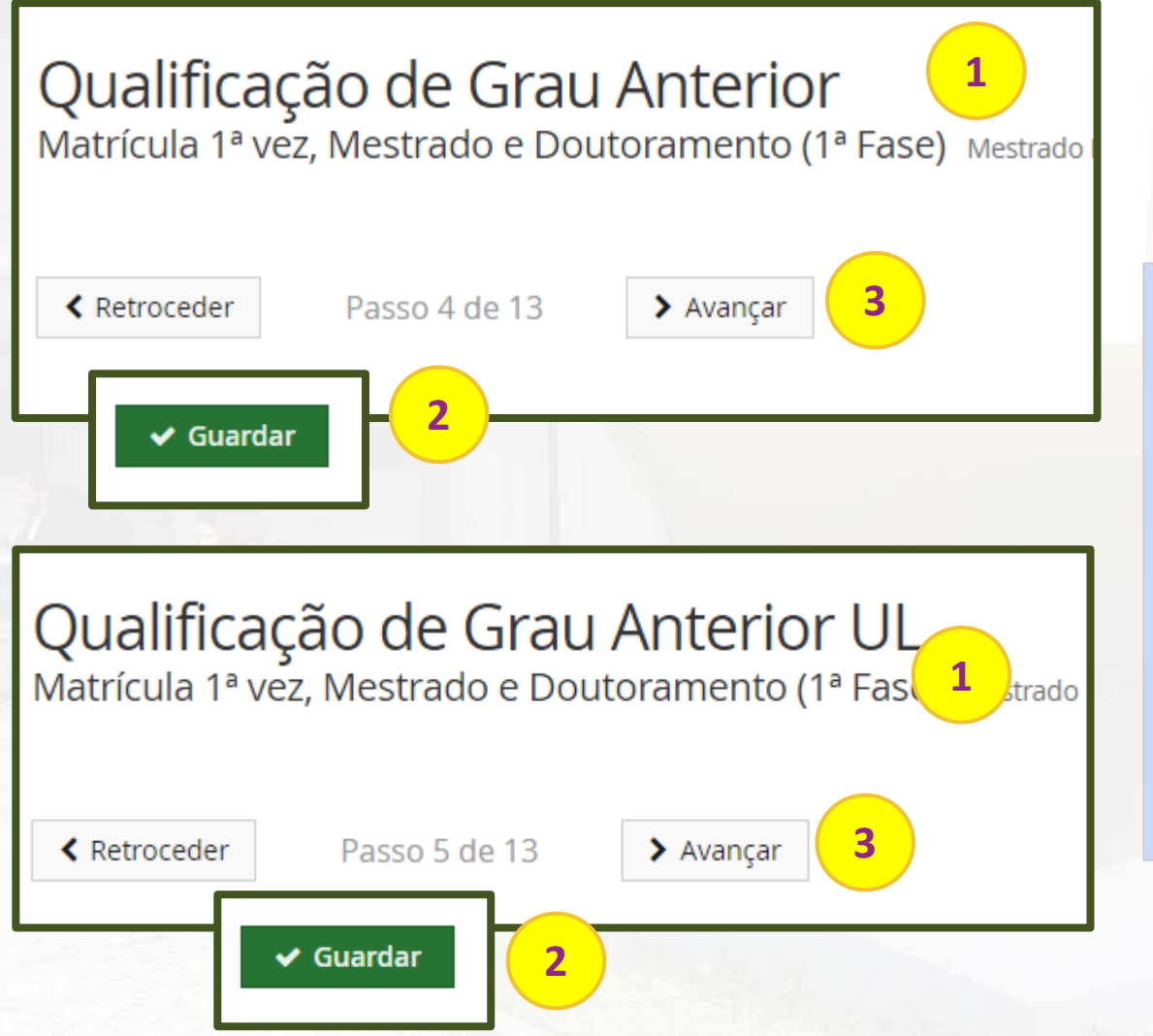

- 1. Nestes dois separadores deve preencher/confirmar um conjunto de informação referente às suas qualificações académicas.
- 2. Após preenchimento clique em " **Guardar**".
- 3. E depois em "**Avançar**"

## **| inscrição exemplo** . Informação da Saúde

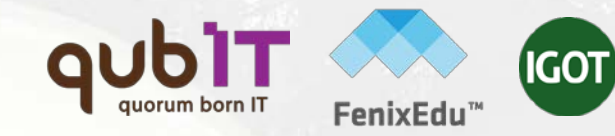

#### Informação da Saúde

Matrícula 1ª vez, Mestrado e Doutoramento (1ª Fase) Mestrado

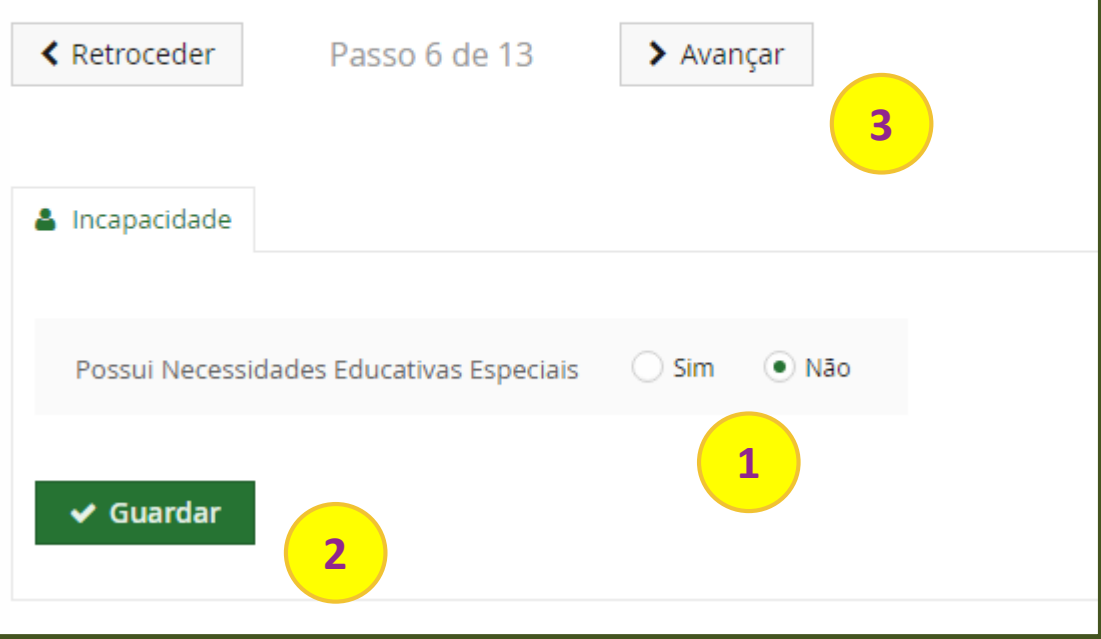

- 1. Neste separador deve indicar se tem ou não necessidades educativas especiais.
- 2. Após preenchimento clique em " **Guardar**".
- 3. E depois em "**Avançar**"

### **| inscrição exemplo** . Descoberta da Ulisboa

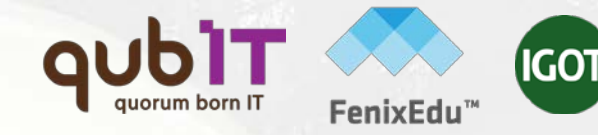

#### Descoberta da Ulisboa

Matrícula 1ª vez, Mestrado e Doutoramento (1ª Fase) Mestrado

← Retroceder

Passo 7 de 13

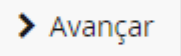

**3**

**1**

Como tomou contacto com este ciclo de estudos da ULisboa? (Indique até 3 razões)

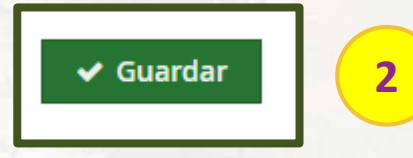

- 1. Neste separador deve indicar como tomou conhecimento do curso, do IGOT e da Universidade de Lisboa.
- 2. Após preenchimento clique em " **Guardar**".
- 3. E depois em "**Avançar**"

# **| inscrição exemplo** . Informação da Mobilidade

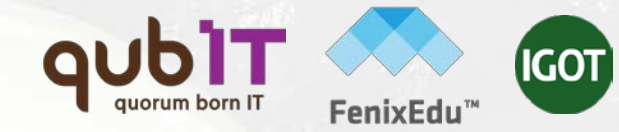

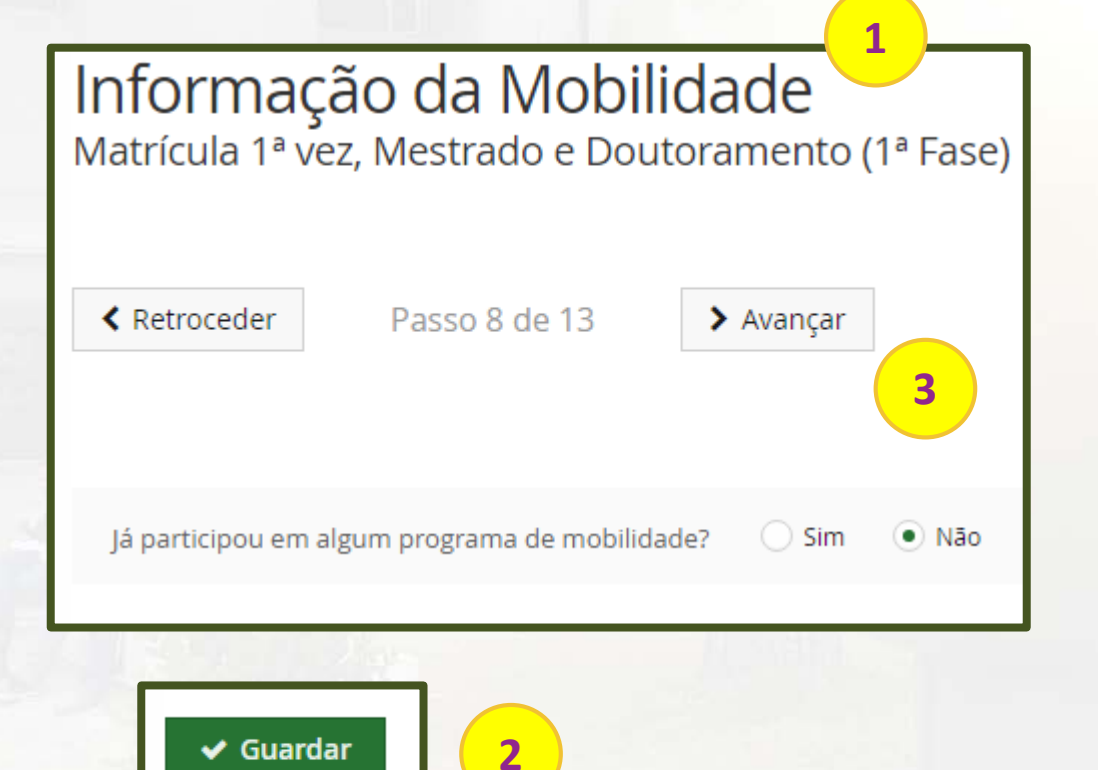

- 1. Neste separador deve indicar se já participou em algum programa de mobilidade.
- 2. Após preenchimento clique em " **Guardar**".
- 3. E depois em "**Avançar**"

# **| inscrição exemplo** . Inscrição em Unidades Curriculares

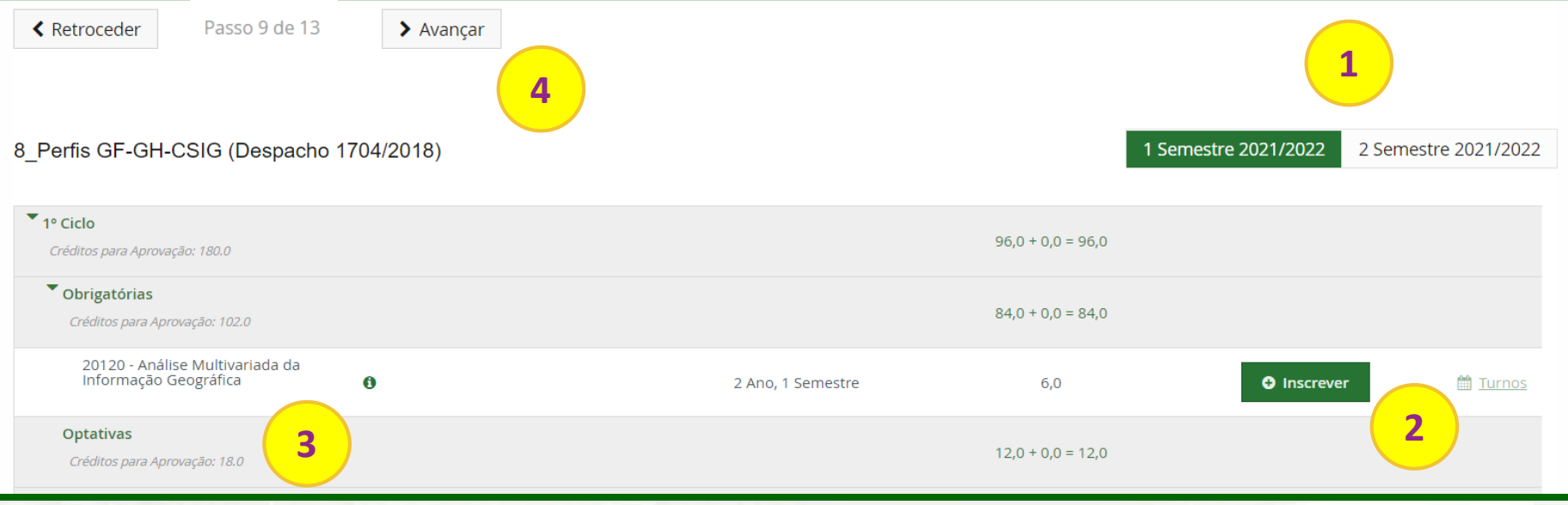

- **1**. seleccione o semestre no qual pretende realizar as inscrições;
- **2**. escolha as unidades curriculares e turno clicando em "**Inscrever**" e "**Turnos**";
- **3.** caso tenha que escolher opções clique em "**Escolher Opção**".
- **4**. após escolha das unidades e turnos pretendidos, no 1º e 2º semestres, e para que possa dar continuidade à inscrição clique em "**Avançar**".

### **| inscrição exemplo** . escolha de turnos

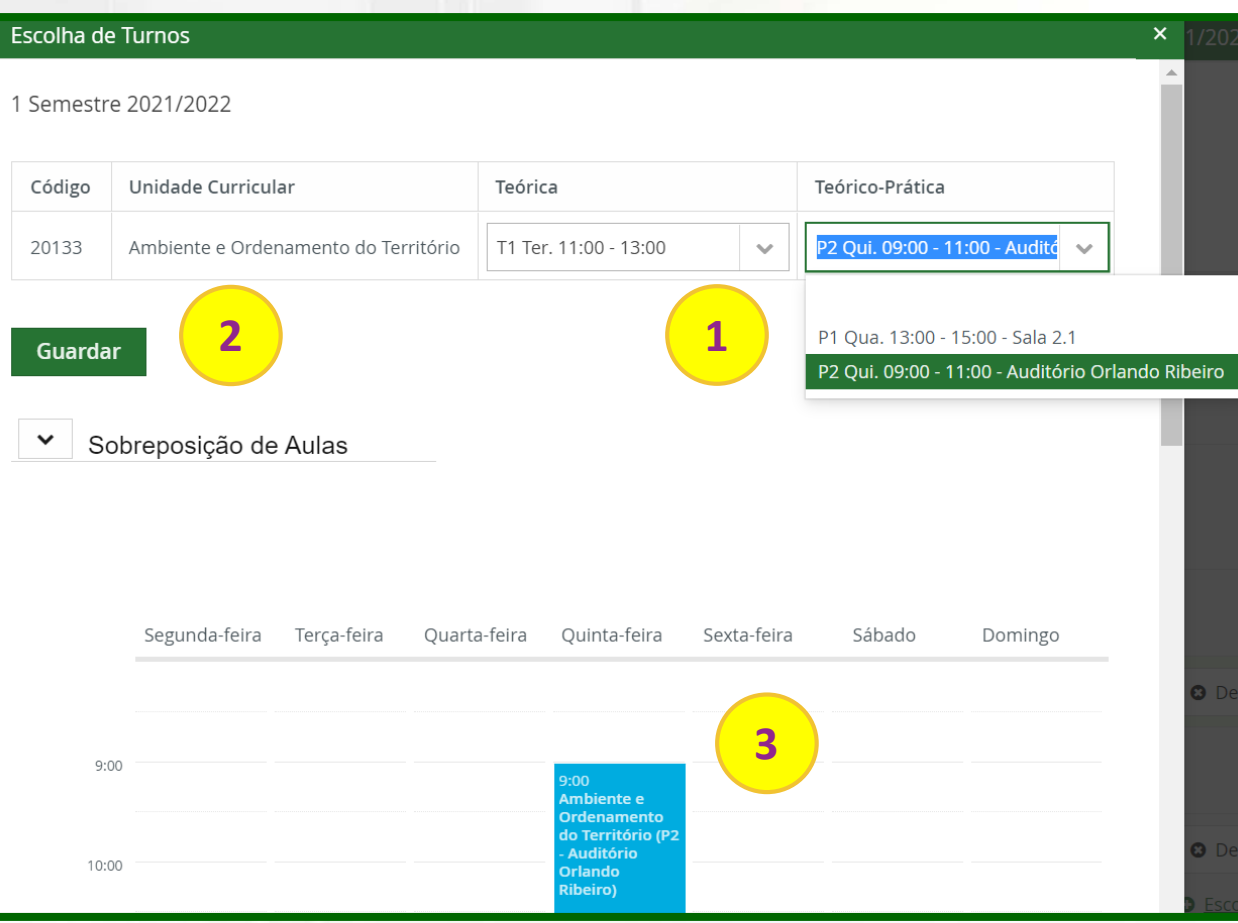

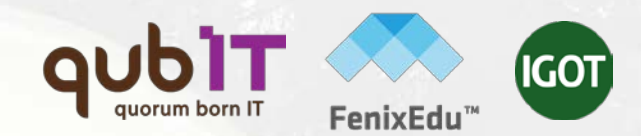

**1**. escolha o turno pretendido; **2.** clique em "**Guardar**"; **importante:** caso não disponha de vagas no turno pretendido deverá optar por outro turno e/ou unidade curricular (caso se trate de unidades opcionais) **3.** Enquanto vai selecionando os turnos que pretende, o horário ficará automaticamente preenchido. **importante:** verifique o seu horário sempre que escolhe um turno, para que não tenha sobreposições que impossibilitem a frequência das aulas.

### **| inscrição exemplo** . Informação sobre propinas

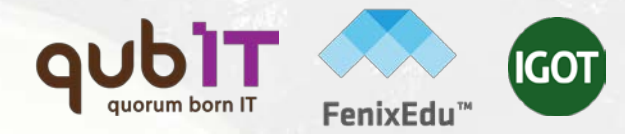

#### **1** Informação sobre Propinas

Matrícula 1ª vez, Mestrado e Doutoramento (1ª Fase) Mestrado Bolonha em SIG e Modelação Territorial Aplicados ao Ordenamento

← Retroceder

Passo 10 de 13

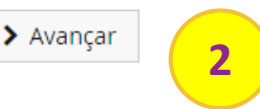

É este o valor das suas propinas. Na finalização deste processo, vai poder imprimir a informação detalhada sobre os valores totais e datas das prestações.  $\bullet$ 

**1**. neste ecrã irá ter acesso ao valor total da propina, taxa de renovação de inscrição e seguro escolar para o ano lectivo a que diz respeito a renovação;

**2**. Para continuar a sua matrícula/inscrição clique em "**Avançar**".

#### **| inscrição exemplo** . Partilha de Informação CGD

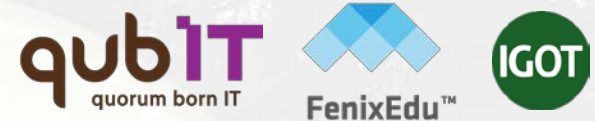

#### Escolha de partilha de informação CGD Matrícula 1ª vez. Mestrado e Doutoramento (1ª Fase) Mestrado Bo

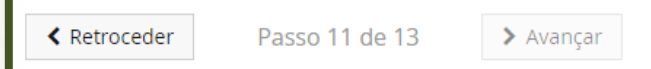

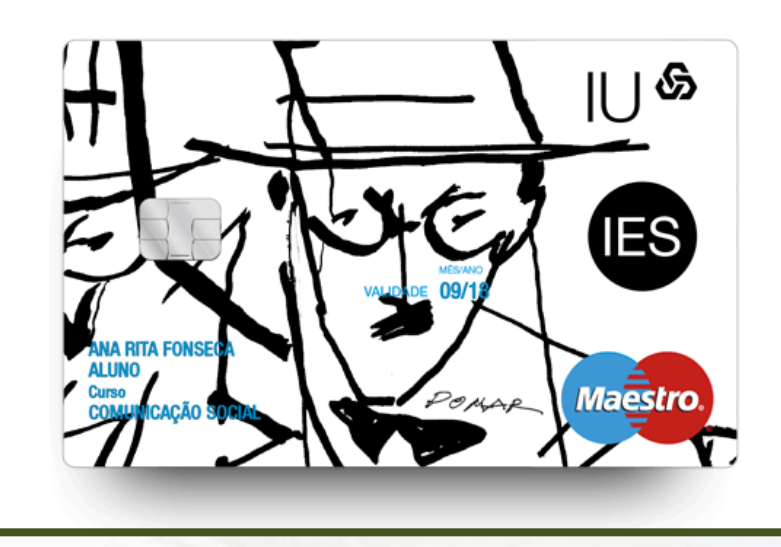

O cartão de estudante é de emissão obrigatória e pode ou não ter vertente bancária. Para a produção do cartão será necessário partilhar os teus dados com a Caixa Geral de Depósitos S.A, pelo que deves ler e escolher uma das opções apresentadas: (1) ou (2)

Partilha de Dados com a Caixa Geral de Depósitos (simplificada

No âmbito da emissão do cartão de aluno sem vertente bancária, declaro que autorizo ao Instituto de Geografia e Ordenamento do Território a enviar à Caixa Geral de Depósitos S.A. (CGD), os Dados Básicos, para efeito de emissão e utilização do cartão de identificação do Instituto de Geografia e Ordenamento do Território. Os dados básicos são também utilizados pela CGD para garantir em cada momento a unicidade do cartão de identificação, bem como, a identificação inequívoca e única de cada aluno ao longo de todo o percurso académico no Instituto de Geografia e Ordenamento do Território. Para mais informações, deve ler as perguntas e respostas detalhadas no link acima.

 $\vee$  Seleccionar

**1**

Partilha de dados com a Caixa Geral de Depósitos (completa)

Declaro que, caso venha a optar, junto da CGD, pela inserção de valência bancária no cartão de identificação, autorizo ao Instituto de Geografia e Ordenamento do Território a transmitir à Caixa Geral de Depósitos S.A. (CGD), os Dados de Identificação Pessoal. Para mais informações, deve ler as perguntas e respostas detalhadas no link acima

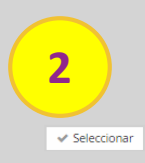

# **| inscrição exemplo** . Resumo

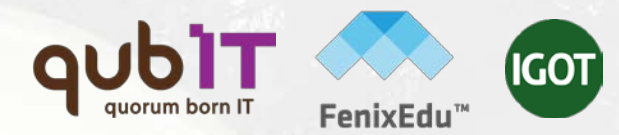

#### Resumo

Matrícula 1ª vez, Mestrado e Doutoramento (1ª Fase) Mestrado Bolonha em SIG e Modelação Territorial Aplicados ao Ordenamento

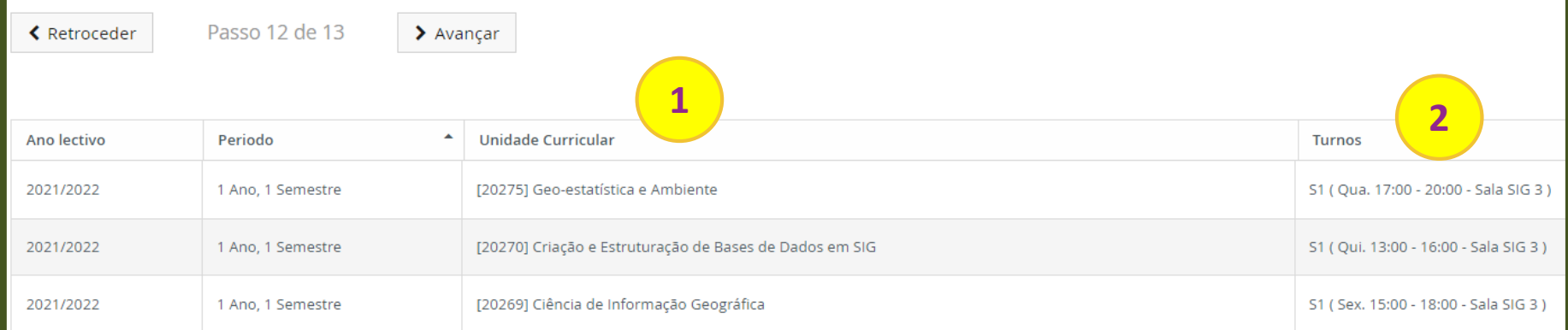

Neste ecrã irá visualizar as unidades (1) e turnos (2) em que se inscreveu; Para continuar a sua matrícula/inscrição clique em "**Avançar**".

# **| inscrição exemplo**

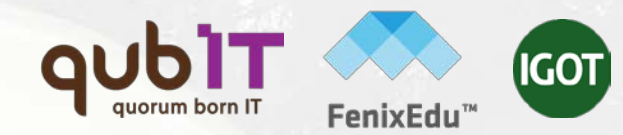

#### . Passo Final

#### Passo final

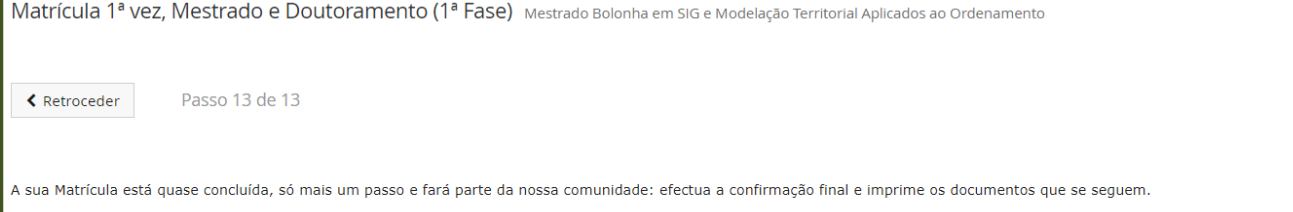

Para formalizar a matrícula na ULisboa é obrigatória a emissão do Comprovativo de Matrícula. Seleccione a opção "Confirmar Matrícula" para terminar o processo com a impressão dos vários documentos obrigatórios.

#### Universidade de Lisboa, de Lisboa para o Mundo!

Após finalizar o processo será redireccionado para o site da CGD onde deverá solicitar o cartão de estudante.

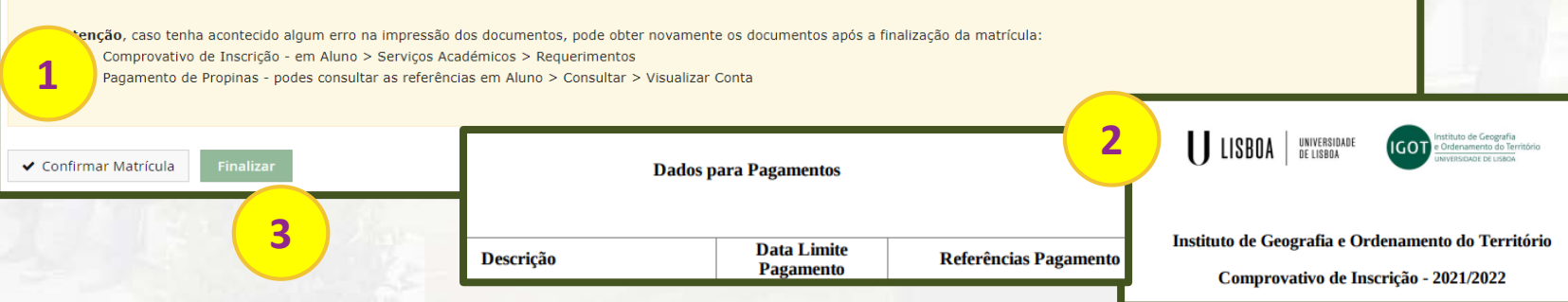

#### **Este passo é o último e o mais importante.**

- **1 -** Para confirmar a sua matrícula/inscrição clique em "**Confirmar Matrícula**"
- **2 –** Irá ser gerado automaticamente um pdf com o "Comprovativo de Matrícula" e os "Dados para pagamento"
- **3** Para concluir o seu processo de matrícula/inscrição clique em "**Finalizar**".

# **| inscrição exemplo** . CGD

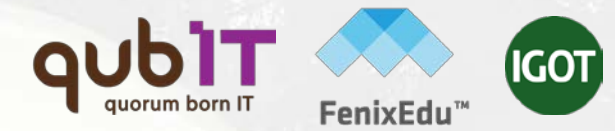

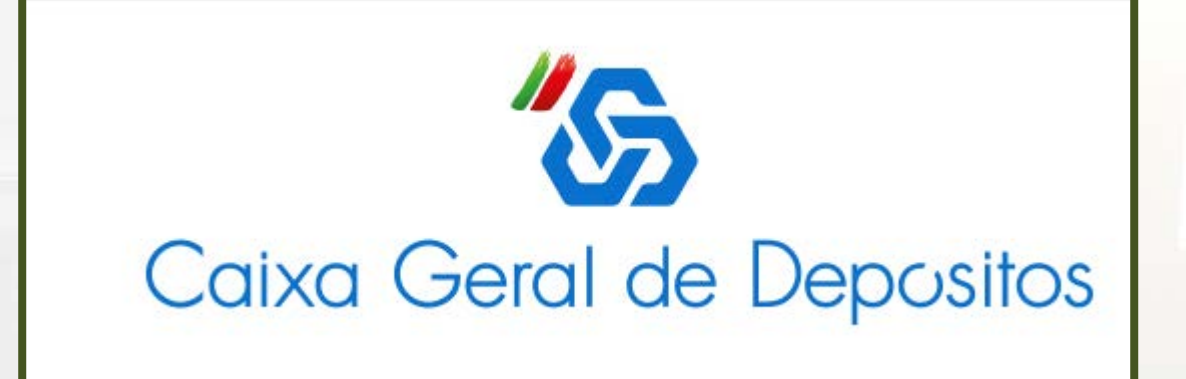

Deve agora dar continuidade ao pedido do cartão de estudante no site da CGD. O processo online para adesão ao Cartão bem como a outros produtos e serviços da CGD terá subjacente a autenticação e assinatura através da Chave Móvel Digital. A ativação da chave móvel digital está disponível em www.autenticacao.gov.pt/a-chave-movel-digital.

### **| inscrição exemplo** . referências Multibanco

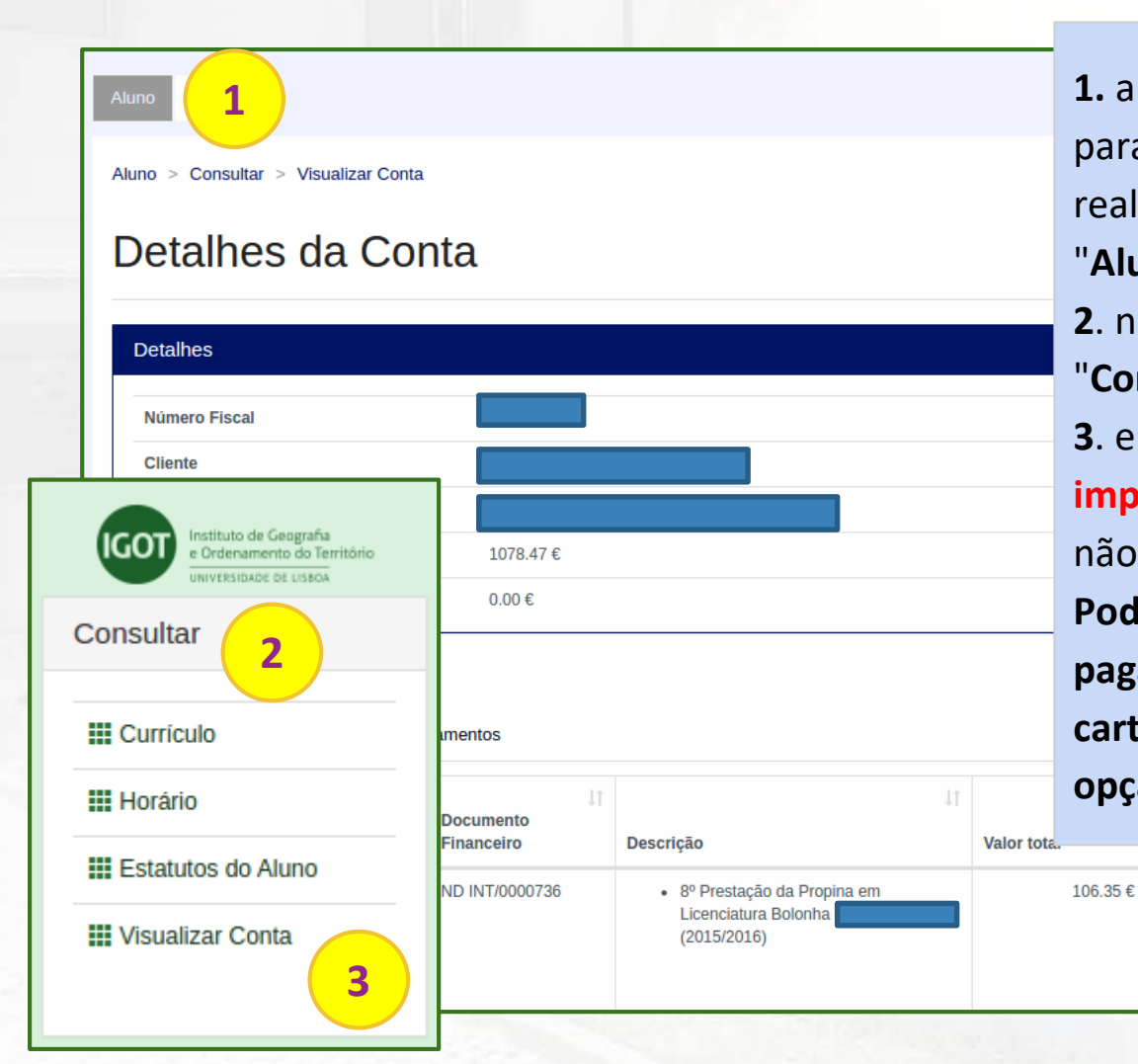

**1.** a obtenção de referências MB para **pagamento de propinas** é realizada a partir do menu de topo "**Aluno**".

**2**. no menu lateral, expanda a opção "**Consultar**".

**3**. e a sub-opção "**Visualizar Conta**". **importante:** a geração da referência não é imediata.

**Pode também optar pelo pagamento através de MBWay ou cartão de débito/crédito, através da opção "Pagamentos Digitais"**.

**Entidade:** 

Referência: 600 072 421 Valor: 106.35 €

 $[11748]$ 

106.35€

## **| inscrição exemplo** . comprovativo de inscrição 1/2

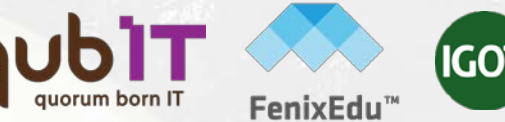

#### **1** Instituto de Geografia<br>e Ordenamento do Território Aluno Candidato Pessoal IVERSIDADE DE LISBOA Área Pessoal Pessoal > Servicos > Requerimentos Comunicação Requerimentos Servicos **2 III** Inquéritos **O** Criar **3III** Requerimentos Tipo de Requerimento  $\checkmark$ Q Pesquisar

**1.** Os comprovativos de inscrição são obtidos a partir do menu "**Pessoal**". **2**. no menu lateral, expanda a opção "**Serviços** " e escolha a sub-opção "**Requerimentos**"; **3**. clique em "**Criar**" para efetuar o seu pedido.

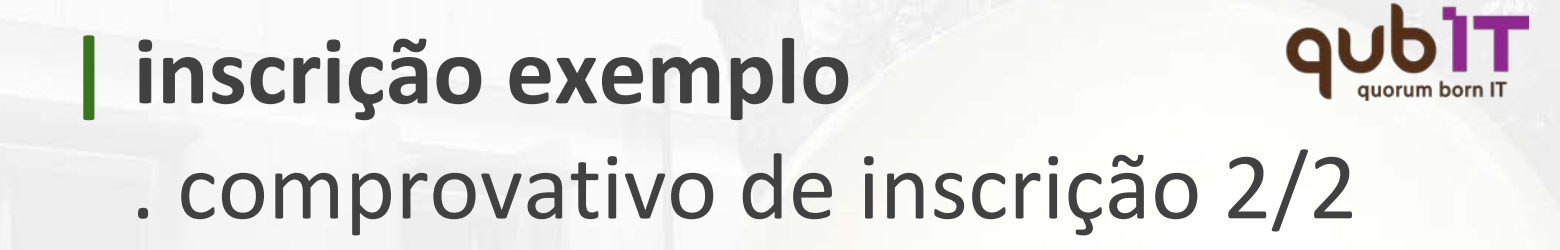

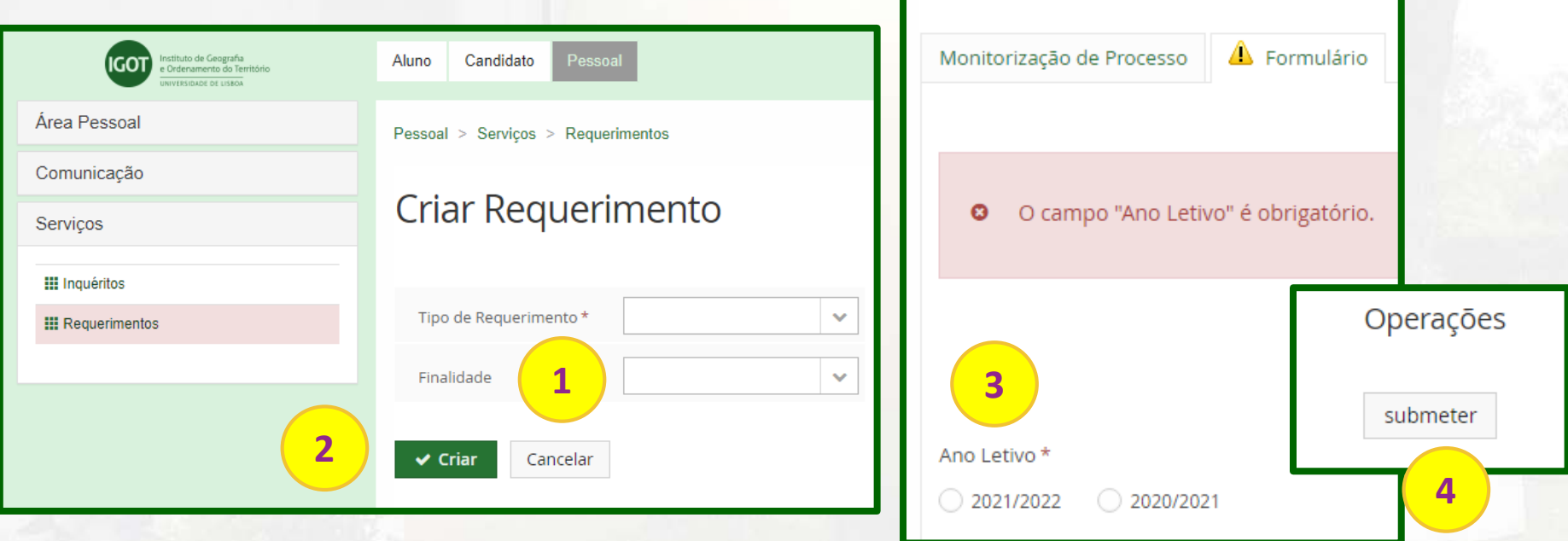

GO

**1.** escolha o tipo de documento pretendido "Comprovativo de Inscrição" e/ou "Passe Sub-23" e o "Curso".

- **2.** clique em "**Criar**".
- **3.** escolha o ano letivo pretendido.
- **4.** e clique em "**submeter**"

**importante:** o documento ficará disponível para download depois de validado pelos serviços.

### **| inscrição exemplo** . conclusão

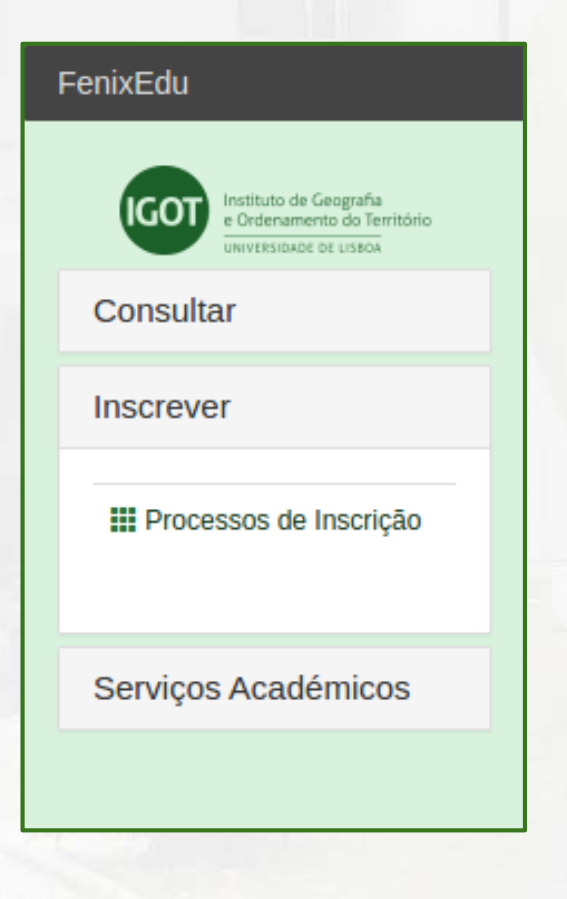

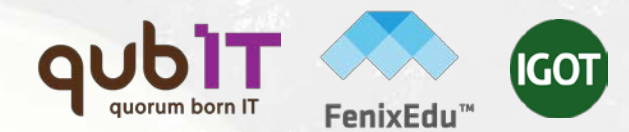

**:: Importante ::**

Durante o período de renovação de inscrição pode efectuar quaisquer alterações às suas inscrições em unidades curriculares e aos seus turnos.

**Para esclarecimento de dúvidas contacte a Unidade de Gestão Académica através do endereço:**

**academicos@igot.ulisboa.pt**

#### LISBOA UNIVERSIDADE DE LISBOA MEDIC

FenixEdu™

# **QUbit** quorum born IT **[www.qub-it.com](http://www.qub-it.com)**